## How to book your child's School Meal

When we return to school on 31<sup>st</sup> October 2022, we will be using the ParentPay booking service to book children's meals.

**This applies to every child, including those who receive a Free School Meal. All meals will have to be booked at home through ParentPay by midnight of the previous day.**

## Making bookings

- 1. Go to www.parentpay.com and log in
- 2. Select the child to make bookings for
- 3. Select Bookings > Make or view bookings
- 4. Select the time of day that you wish to make a booking for ie Lunch time
- 5. Select the week to view
- 6. Select Make or view bookings

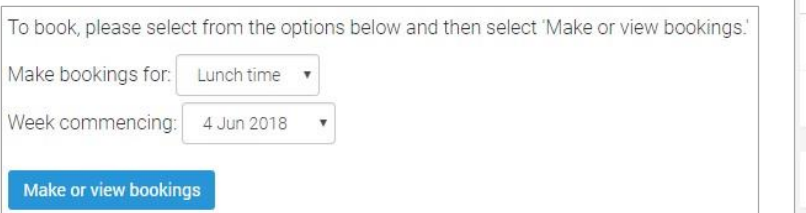

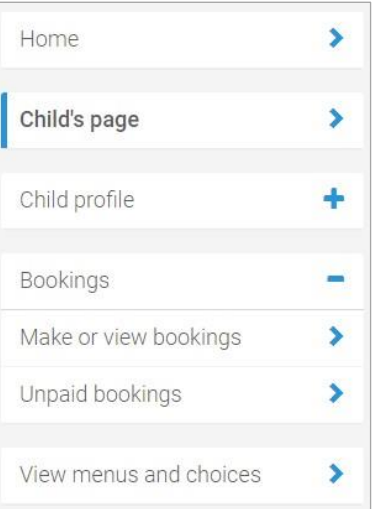

Next week

Fri

15 Jun

and chips

Pepperoni pizza

Cheese and

tomato pizza

Jacket Potato

with a choice of

Seasonal

Vegetables

Salad Bar

cookie

Chocolate chunk

Fruit and yoghurt

Clear day

fillings

and chips

✓

14 Jun

mash

squash, and

fillings

Vegetables

Salad Bar

Strawberry

Fruit and yoghurt

Clear day

Sausage and

Lunch time selection

PLEASE NOTE: When confirming your bookings, any Payment due must be paid within 2 hours. Failure to do so will

Fruit and

Clear day

yoghurt

result in unpaid bookings being cancelled If your Payment due is zero (£0.00), simply confirm bookings and no further action is required. Week commencing 11th Jun 2018 Previous week Wed Tue ✓ 11 Jun 12 Jun 13 Jun Roast lamb and **Cottage Pie** Lasagne mint sauce Cheese and Lentil, butternut Mushroom Red pepper tomato pasta risotto auiche spinach curry bake Jacket Potato Jacket Potato Jacket Potato Jacket Potato with a choice of with a choice of with a choice of with a choice of fillings fillings fillings Seasonal Seasonal Vegetables Vegetables Vegetables Salad Bar Iced gingerbread Cherry flapjack Jam sponge and

Fruit and

Clear day

yoghurt

Fruit and

Clear day

yoghurt

7. Menu selections: Book your child's meal by selecting from the menu choices shown. There will always be a vegetarian (V) option daily.

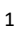

**WARNING: Any bookings must be confirmed and (if required) paid for within 2 hours of selecting them. Failure to do so will result in the bookings being automatically cancelled.** 

- 8. A summary will be displayed at the bottom of the page.
- 9. Review the booking summary, and select **Confirm booking**.
- 10. Any credit in your Parent Account will be used to pay for the meals. Any remaining cost can be paid by card or Visa Checkout by selecting the appropriate option

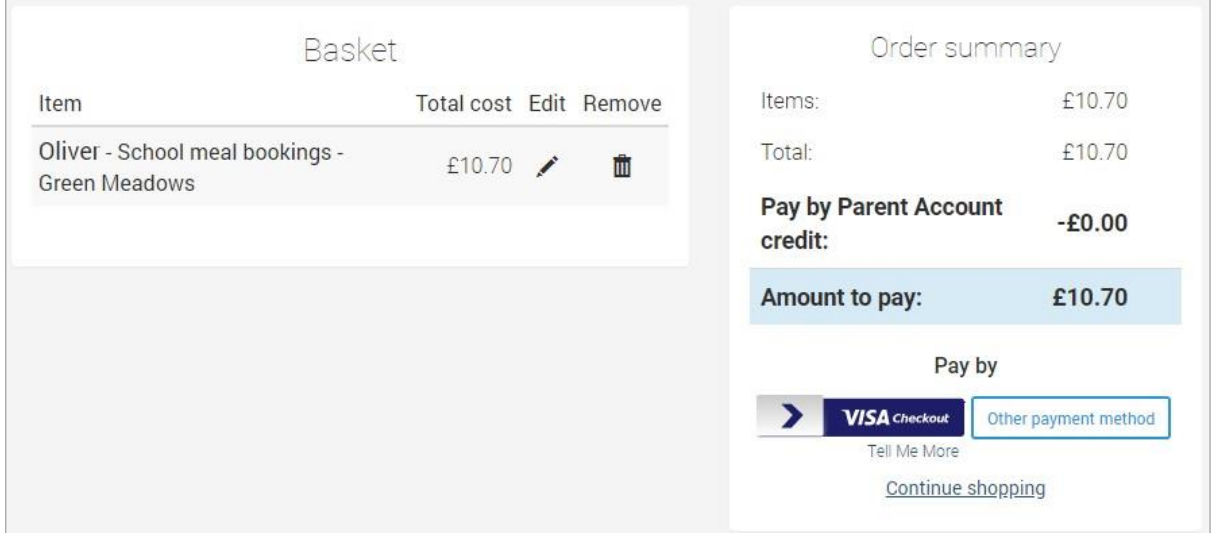

**NOTE:** Free school meals (FSM) entitlement is automatically calculated and will show as a payment and corresponding credit.

A copy of the menu will be visible within ParentPay as you make your selections.

If you have not already activated your Parentpay account and need a copy of your login details, please contact the school office.

**Bookings must always be confirmed to ensure that they are registered on the school's system.**

IF YOU DO NOT SELECT A MEAL OPTION FOR YOUR CHILD, WE WILL AUTOMATICALLY PROVIDE THE TOMATO/PASTA OPTION FOR THEM (or allergen alternative).